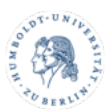

## Zoom für unterbrechungsfreie Meetings einstellen

Manchmal möchte man ein Meeting oder eine Vorlesung abhalten, in welcher man von den Teilnehmenden nicht unterbrochen werden kann. Dieses Dokument zeigt Ihnen die Einstellungen in Zoom, die dafür nötig sind.

• Loggen Sie sich in Ihr Meeting ein und nehmen Sie folgende Einstellungen vor.

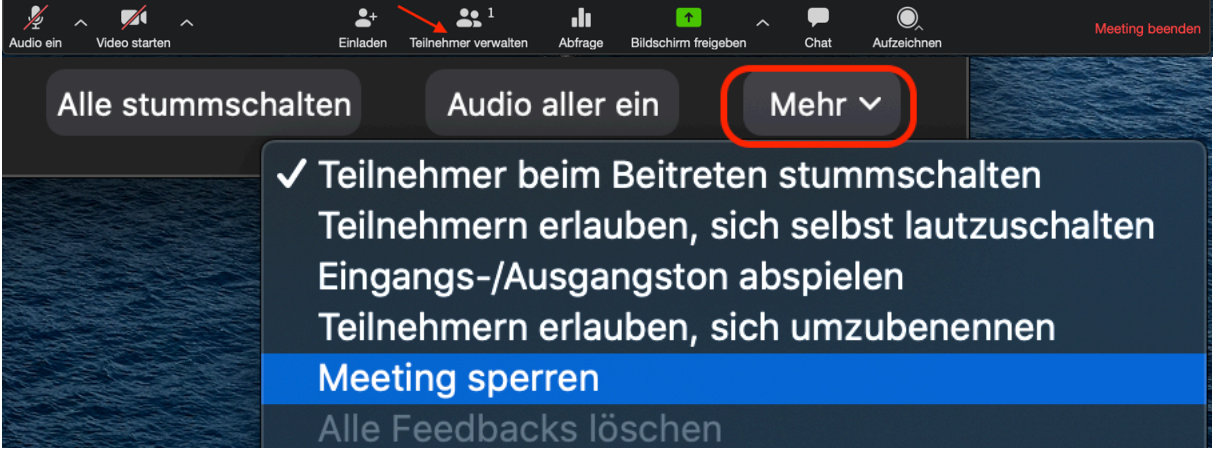

- Klicken Sie im Hauptfenster auf **Teilnehmer verwalten**, dann auf **Mehr**, in der Teilnehmerleiste unten rechts und **aktivieren** Sie die folgenden Optionen.
	- o **Teilnehmer beim Beitreten stummschalten**
	- o *Ggf.* **Meeting sperren** (sobald alle Teilnehmer anwesend sind)
- **Deaktivieren** Sie im selben Bereich die Punkte:
	- o **Teilnehmer erlauben sich umzubenennen**
	- o **Teilnehmer erlauben sich selbst laut zu schalten**
- Klicken Sie im Hauptfenster auf den **Pfeil** rechts neben **Bildschirm freigeben**, dann auf **Erweiterte Freigabeoptionen** und gehen Sie sicher, dass **Wer kann freigeben?** auf **Nur Host** gestellt ist.

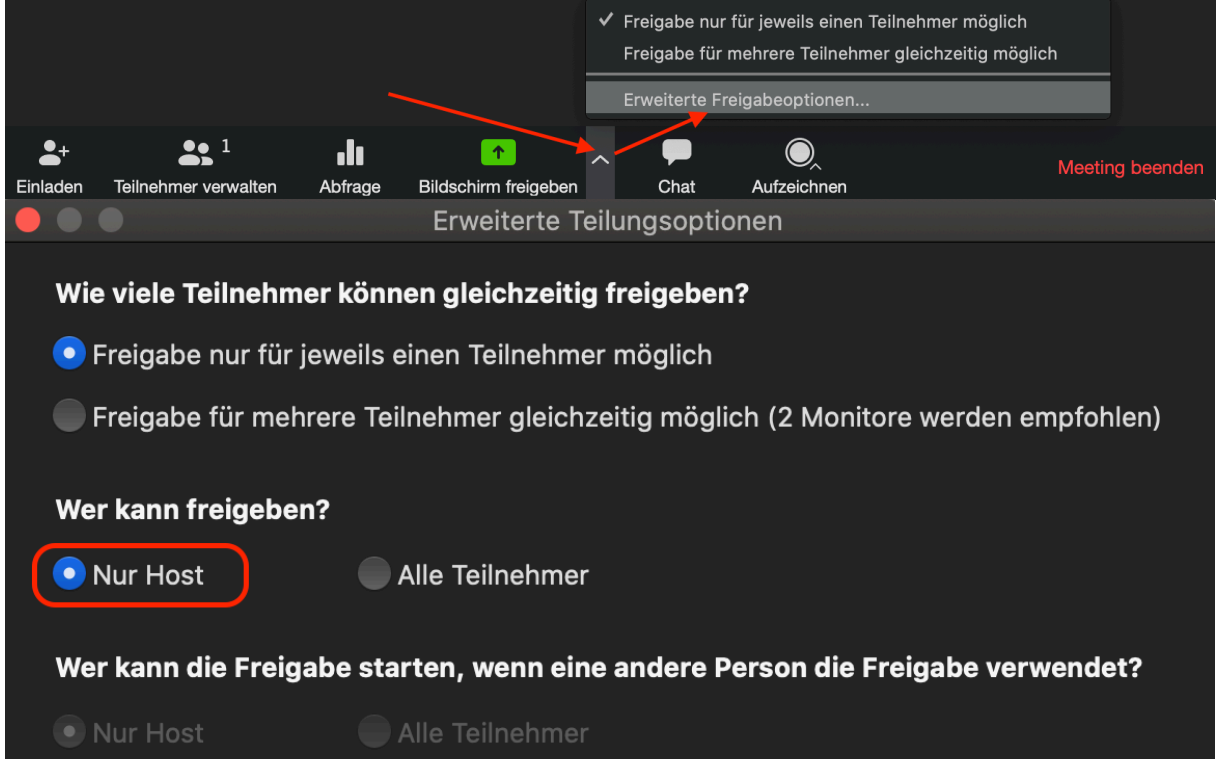

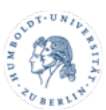

• Klicken Sie im Hauptfenster auf **Chat**, dann im Chatfenster unten rechts auf die **drei Punkte** und stellen Sie die Optionen zum Chat ein. Möchten Sie, dass man nur mit Ihnen chatten kann, stellen Sie diese Option auf "Nur Host". Die beiden anderen Optionen öffnen den Chat für den Rest der Teilnehmer. Mit "Keiner" deaktivieren Sie den Chat vollständig. Bitte bedenken Sie, dass der Chat Ihr Rückkanal für Fragen sein kann. Wir empfehlen daher, den Chat auf "Nur Host" zu stellen.

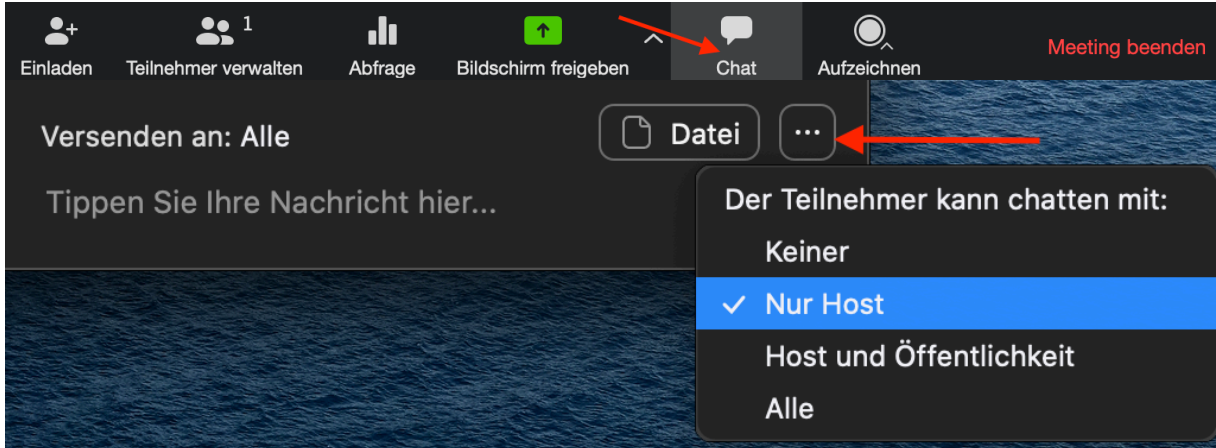

Sie haben ebenfalls die Möglichkeit einer Schnellwahl über den Knopf Sicherheit. Haken Sie an was Sie erlauben/aktivieren wollen und entfernen Sie den Haken bei jeder Option die sie verbieten/deaktivieren wollen. Die Option "Warteraumfreigabe" schiebt neue Teilnehmende, die das Meeting betreten in einen extra Raum, wo sie weder Bild noch Ton empfangen können. Auch der Chat dort ist separat. Die Teilnehmenden müssen dann vom Host/Veranstalter in der Warteraumliste manuell für das eigentliche Meeting freigeschaltet werden.

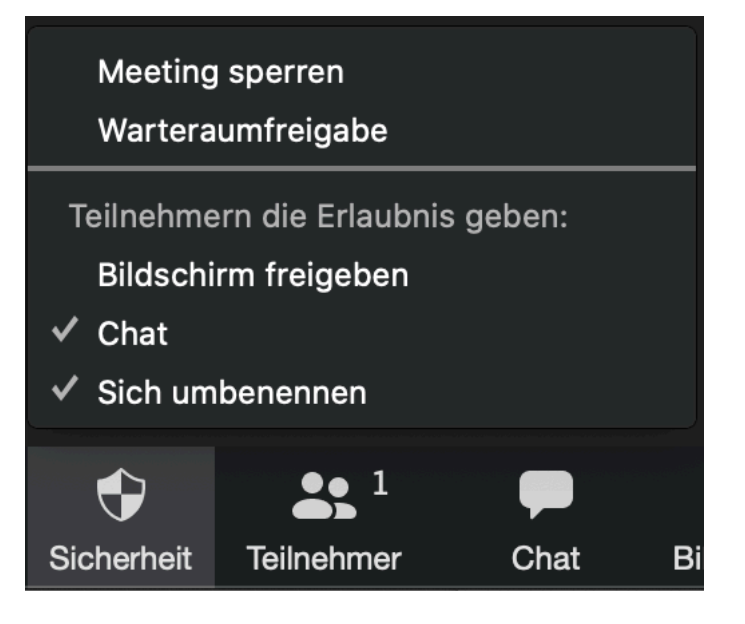

Möchten Sie **Einstellungen für einzelne Teilnehmende** ändern, klicken Sie bitte auf **Teilnehmer** bzw. **Teilnehmer verwalten** und führen Sie den **Mauszeiger über den Namen einer Person**. Es erscheinen zusätzliche Schaltflächen.

**Teilnehmer stummschalten:**

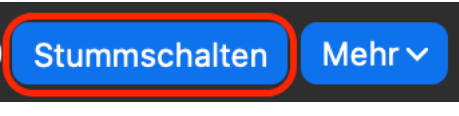

**Teilnehmer Audio freigeben:**

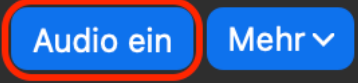

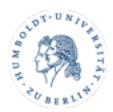

## **Teilnehmer Video unterbinden:**

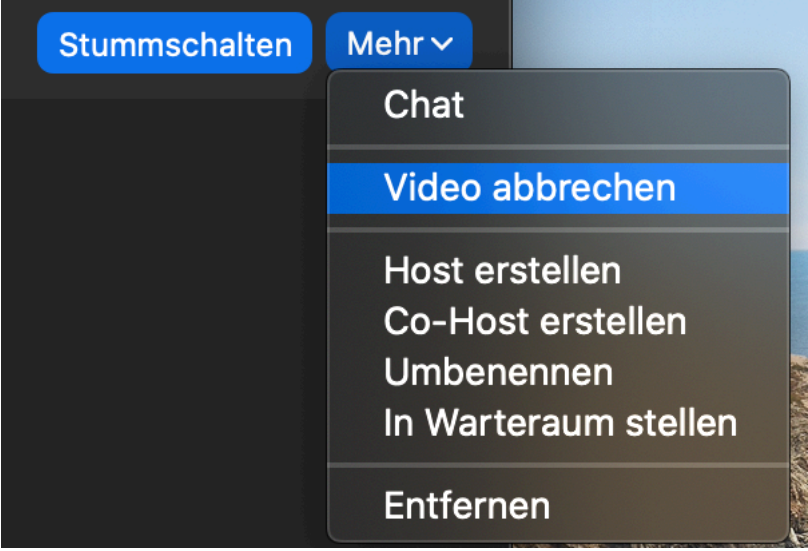

**Teilnehmer Videostart erbitten:**

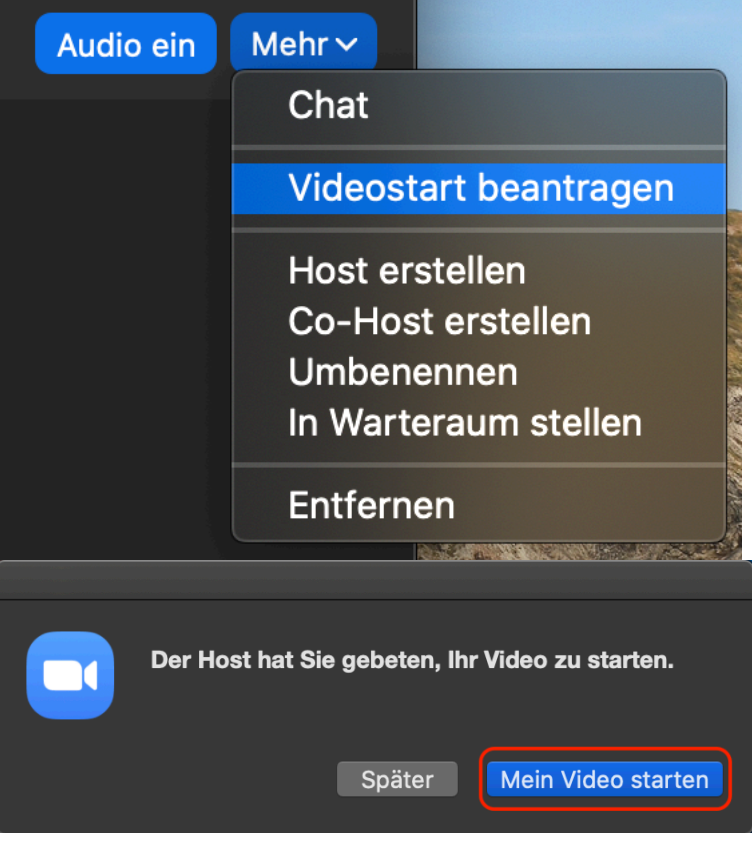

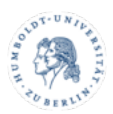

## **Kommentare von Teilnehmern deaktivieren:**

Wenn Sie Ihren Bildschirminhalt übertragen, ist es für Teilnehmer möglich Kommentare und Anmerkungen in Ihre Präsentation hineinzuzeichnen. Das kann zwar nützlich sein, könnte aber auch missbraucht werden. Wenn Sie diese Funktion unterbinden möchten, gehen Sie wie folgt vor.

- Bewegen Sie den Mauszeiger in die Präsentation hinein, bis Sie das Menüband am oberen Bildschirmrand sehen.
- Wählen Sie im Menüband **Mehr**.
- Klicken Sie auf **Kommentare der Teilnehmer deaktivieren**.

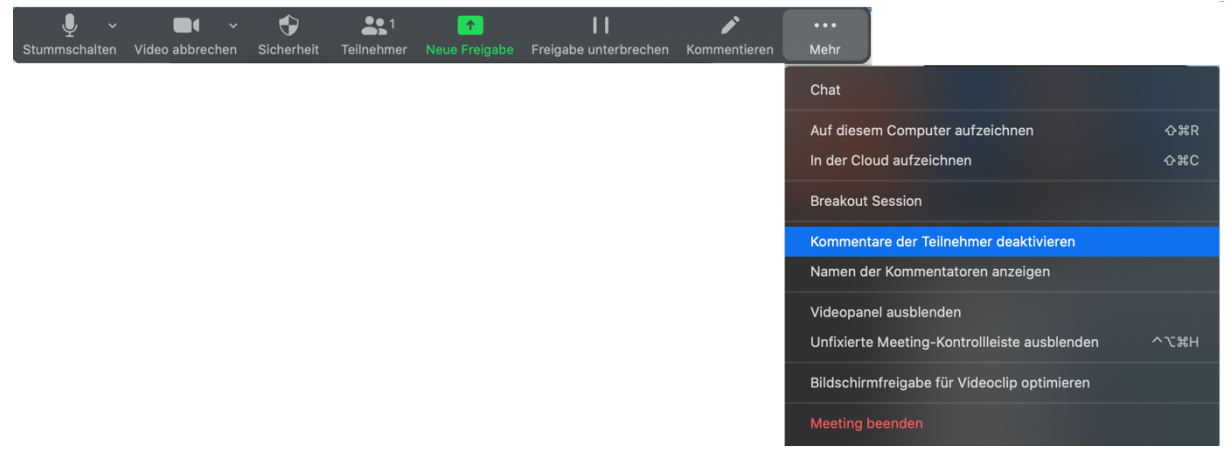

**Am Ende sei noch erwähnt:** Bei Erstellung des Meetings können Sie bereits die Option aktivieren die Teilnehmer beim Beitritt stummzuschalten. Ebenso steht es Ihnen dort frei einen Warteraum einzurichten. Wenn Sie diesen aktivieren, muss jeder Teilnehmer der sich einwählt zunächst von Ihnen manuell für das eigentliche Meeting freigeschaltet werden. So können Sie vorab auffällige Nutzer aussortieren. Eine Option die Videoübertragung der Teilnehmenden permanent zu unterbinden existiert im Moment nicht, ist aber beim Hersteller von Zoom erbeten worden.

*Autor: Ingo Riehl 06.05.2020 CMS Humboldt-Universität zu Berlin*

**Bei Fragen rund um die digitale Lehre:** digitale-lehre@hu-berlin.de E-Mails an diese Adresse werden mit einem elektronischen Ticketsystems bearbeitet. Bitte beachten Sie auch den datenschutzrechtlichen Hinweis unter: https://otrs.hu-berlin.de/hinweis.html